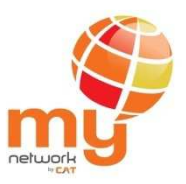

**คูมือการเติมเงินดวย my Top-up SIM** 

**ผานระบบ iTop (Balance Transfer System)** 

**สําหรับลูกคา**

สวนพัฒนาบริการเสริม (บธ) ฝายพัฒนาธุรกิจสื่อสารไรสาย (ธร.)

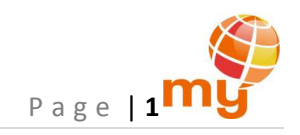

# iTop (Balance Transfer System)

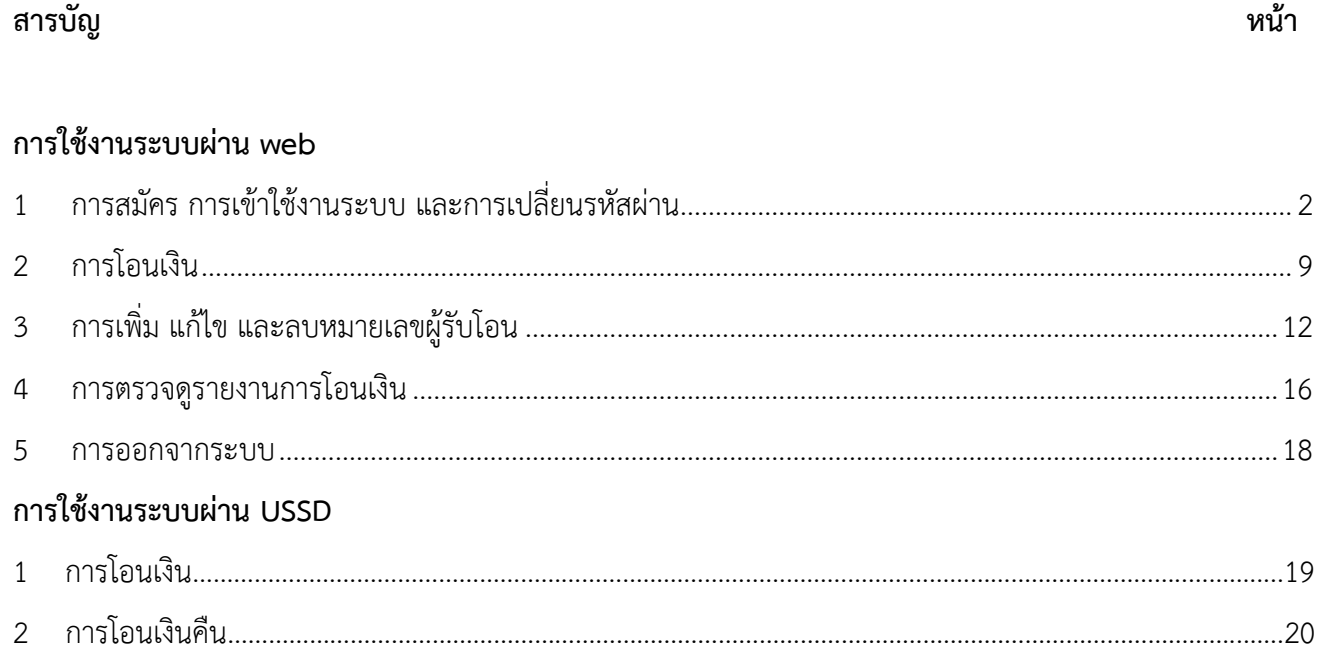

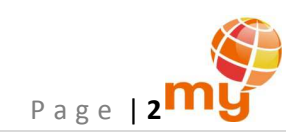

# **การใชงานระบบผาน web**

# 1 การสมัคร การเขาใชงานระบบ และการเปลี่ยนรหัสผาน

ลูกคาประเภท Master และ Member ทุกคนสามารถเขาใชงานระบบได โดยตองทําการสมัครเพื่อเขาใชงานระบบกอน

#### 1.1. การสมัครเพื่อเขาใชระบบ

สมัครเพื่อเขาใชงานระบบผาน http://itop.mybycat.com/TransferBalance/index.php โดยกดที่ปุม "Register" ดานมุมขวาบน

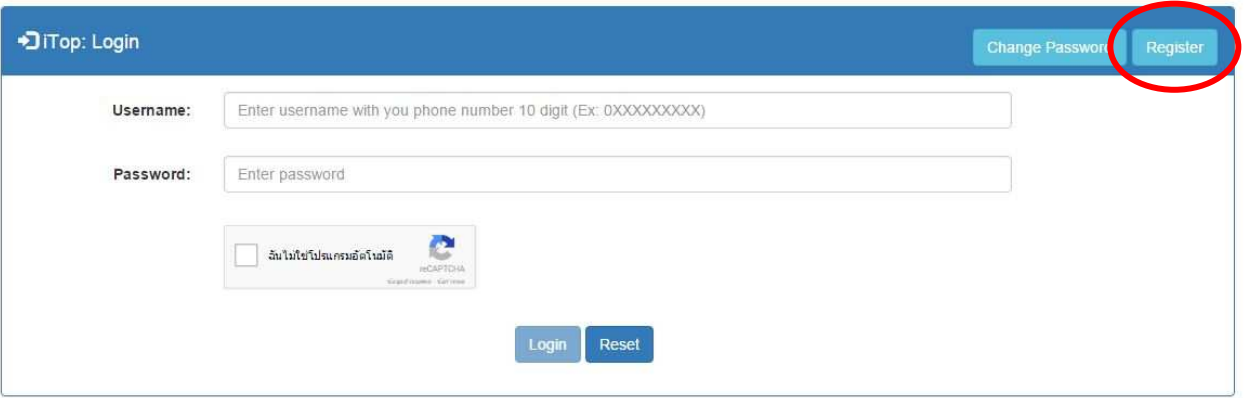

รูปที่ 1.1 หน้าแรกสำหรับการสมัคร การเปลี่ยนรหัสผ่าน และการเข้าใช้งานระบบ

- 1) ระบุหมายเลขโทรศัพท์ 10 หลัก ที่จะสมัครเข้าใช้งานระบบ โดยหมายเลขนั้นต้องเป็นระบบเติมเงิน (Prepaid)
- 2) กดปุ่ม "Next" หลังจากนั้นรอรับ OTP ผ่านทางข้อความ SMS จากโทรศัพท์ที่ได้ระบุหมายเลขไว้ก่อนหน้านี้

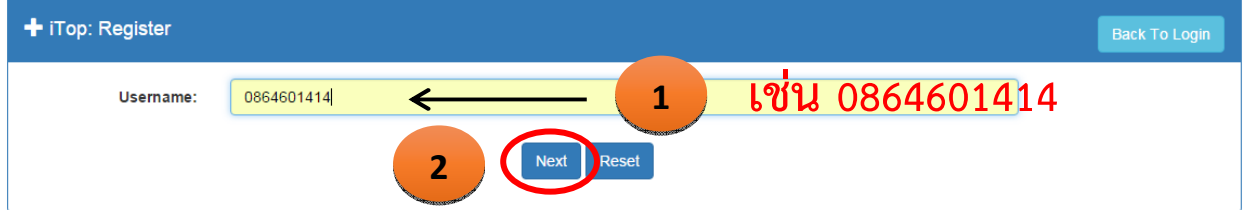

รูปที่ 1.2 การสมัครเพื่อเขาใชระบบ

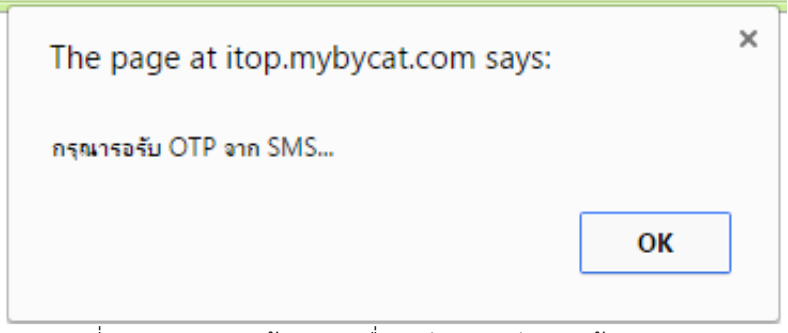

รูปที่ 1.3 ระบบแสดงขอความ เพื่อรอรับ OTP ผานทางขอความ SMS

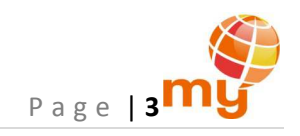

สำหรับ OTP เพื่อใช้ในการสมัครของ Master จะประกอบกอบด้วยตัวอักษรภาษาอังกฤษพิมพ์เล็กและตัวเลข รวมทั้งหมด 12 ตัวอักษร ดังรูป

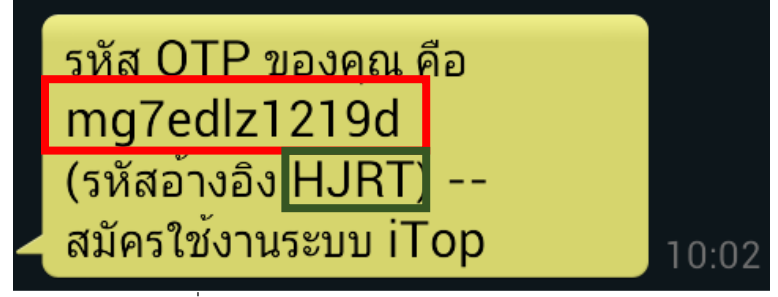

รูปที่ 1.4 ตัวอยางขอความ SMS สําหรับ Master

สําหรับ OTP เพื่อใชในการสมัครของ Member จะประกอบกอบดวยตัวเลข 6 หลัก ดังรูป

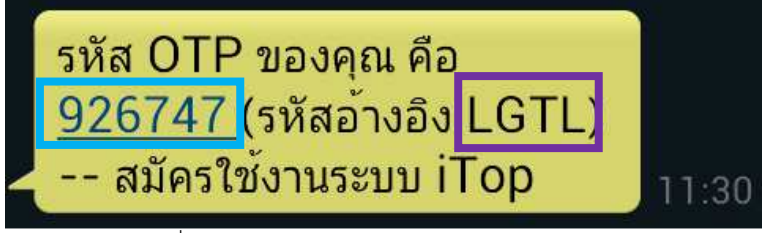

รูปที่ 1.5 ตัวอยางขอความ SMS สําหรับ Member

- 3) กรอก OTP ที่ไดรับ โดยจะตองเขาคูกับรหัสอางอิง (Ref. Code) ที่ไดรับในขอความ SMS
- 4) กําหนด Password ที่มีความยาว 6 ตัวอักษรขึ้นไป เพื่อใชในการเขาระบบ 2 ครั้ง
- 5) ทําเครื่องหมาย เพื่อยืนยันตัวตน "ฉันไมใชโปรแกรมอัตโนมัติ" ดังรูป แลวกดปุม "Register" ดังรูป

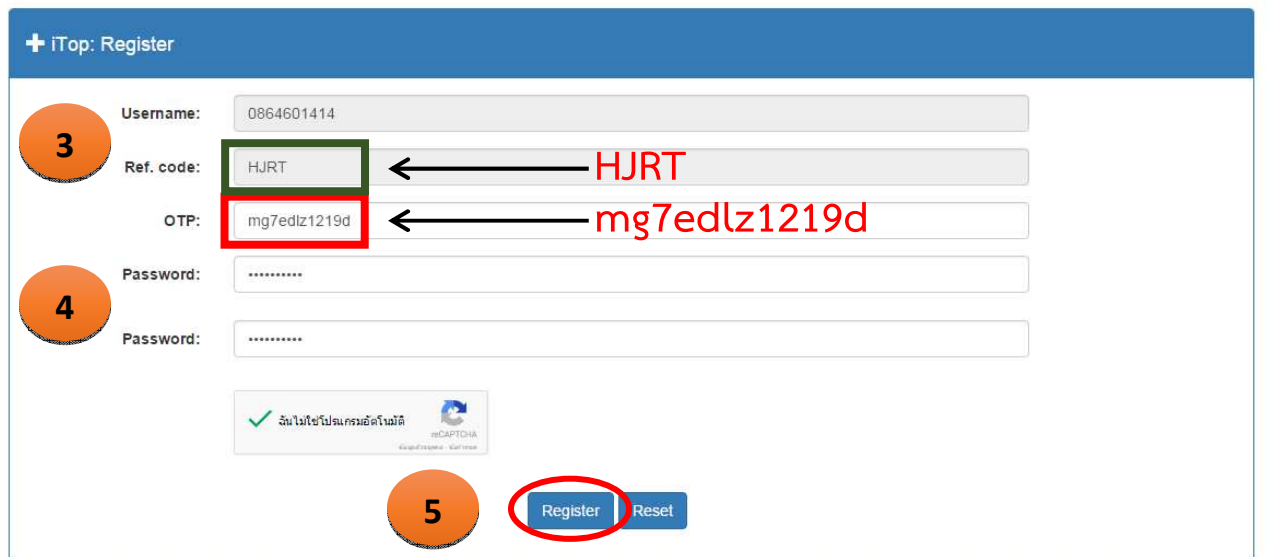

รูปที่ 1.6 การสมัครเขาใชระบบสําหรับ Master

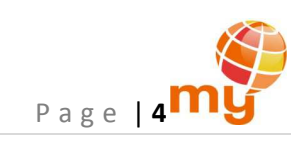

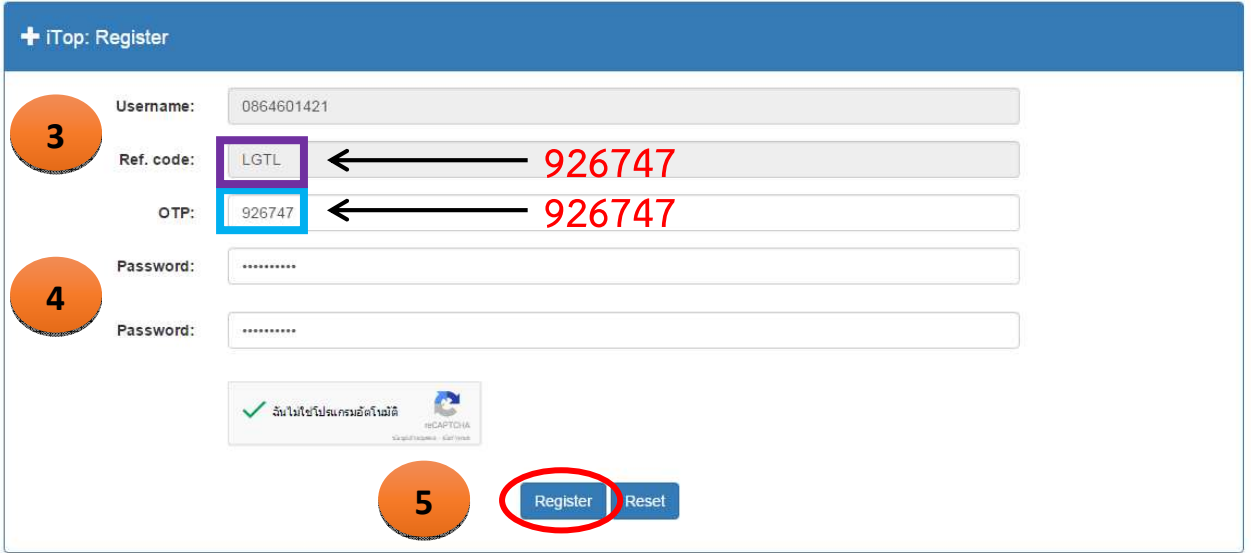

รูปที่ 1.7 การสมัครเขาใชระบบสําหรับ Member

เมื่อทำการสมัครเข้าใช้ระบบสำเร็จ ระบบจะแสดงข้อความ ดังรูป

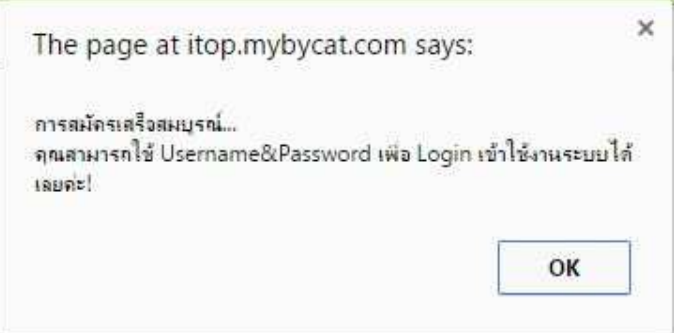

รูปที่ 1.8 ระบบแสดงขอความ เมื่อสมัครเขาใชระบบสําเร็จ

## 1.2 การเขาใชระบบ

เขาใชงานระบบผาน http://itop.mybycat.com/TransferBalance/index.php

- 1) กรอก Username และ Password
- 2) ทําเครื่องหมาย เพื่อยืนยันตัวตน "ฉันไมใชโปรแกรมอัตโนมัติ" แลวกดปุม "Login"

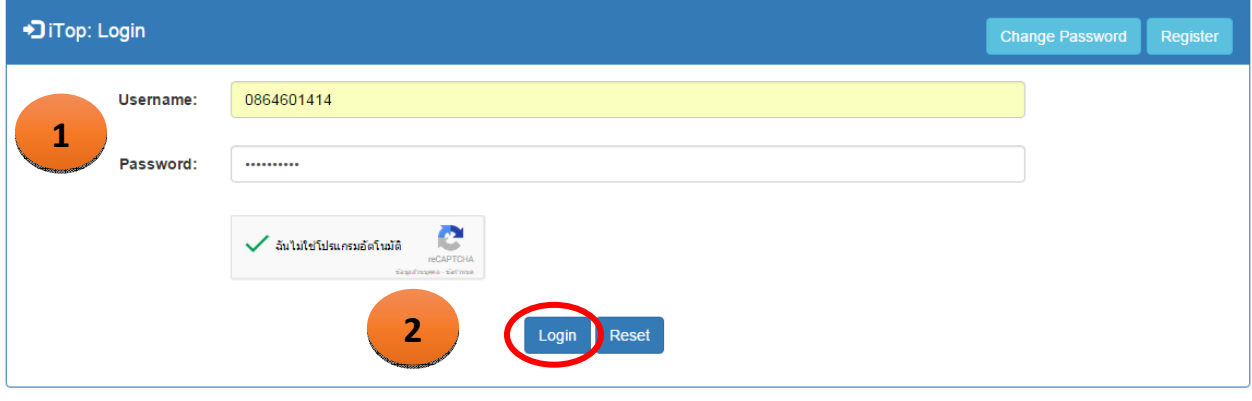

## รูปที่ 1.9 การเข้าใช้งานระบบ

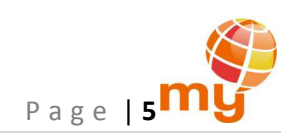

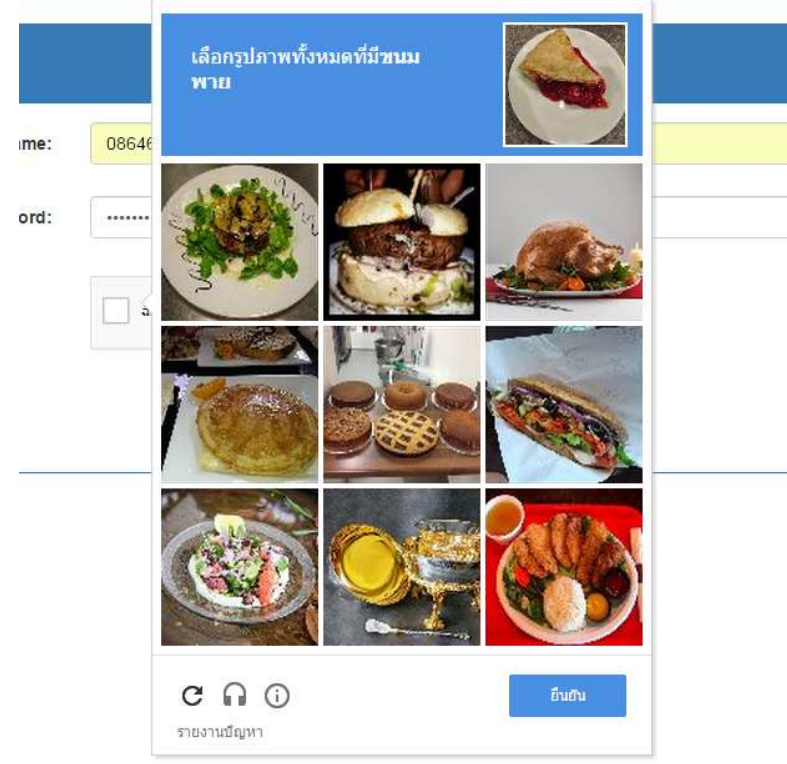

ในบางครั้งลูกค้าจะต้องเลือกรูปตามที่ CAPTCHA กำหนด เช่น

รูปที่ 1.9 การยืนยันตัวตนดวย CAPTCHA

เมื่อเข้าสู่ระบบแล้ว ระบบจะแสดงโปรไฟล์ของหมายเลขนั้นๆ

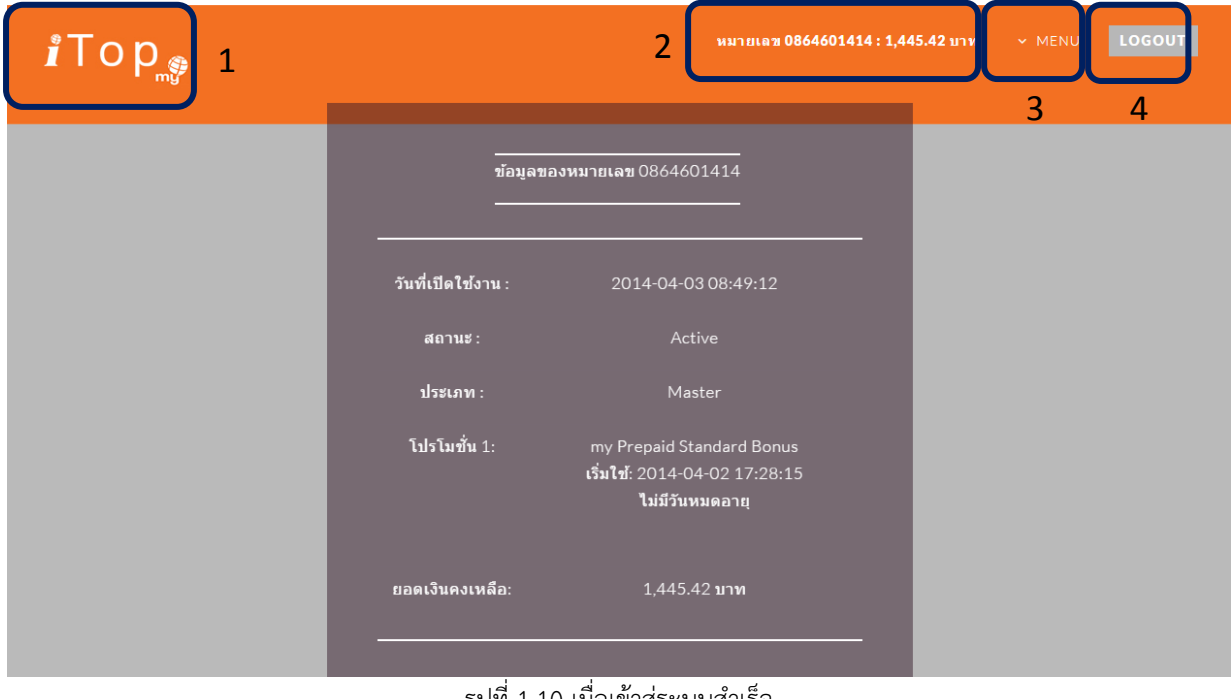

รูปที่ 1.10 เมื่อเขาสูระบบสําเร็จ

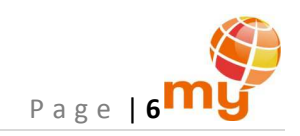

#### หมายเหตุ:

- เมื่อเขาสูระบบแลว ในทุกๆหนาประกอบดวยขอมูล ดังนี้
	- 1) โลโก้ของระบบ
	- 2) หมายเลขโทรศัพท์ที่กำลังเข้าใช้งานระบบ และยอดเงินคงเหลือของหมายเลขดังกล่าว
	- 3) แถบเมนู: เพื่อทํารายการตางๆ
	- 4) ปุม "Logout": เพื่อออกจากระบบ
- สามารถดูโปรไฟล์ของหมายเลขได้ 2 วิธีคือ
	- 1) กดที่หมายเลข 2 (หมายเลขโทรศัพท์ที่กำลังเข้าใช้งานระบบ และยอดเงินคงเหลือของหมายเลขดังกล่าว)
	- 2) ไปที่เมนู "โปรไฟล์" ดังรูป

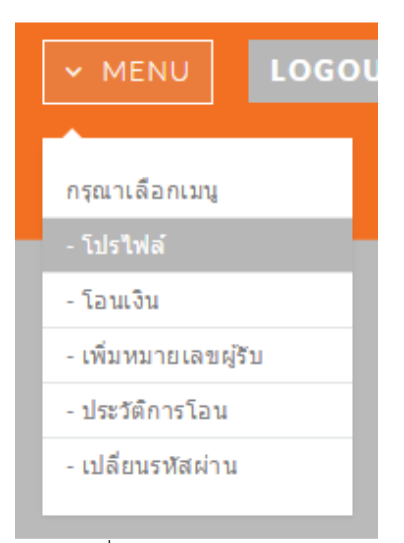

รูปที่ 1.11 เมนู "โปรไฟล์"

โดยที่โปรไฟล์ของหมายเลขประกอบด้วยข้อมูล ดังนี้

- วันที่เปิดใช้งาน
- สถานะ (Active หรือ Inactive)
- ประเภทของลูกค้า (Master หรือ Member)
- โปรโมชั่นของหมายเลข
- ยอดเงินคงเหลือ

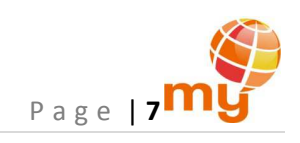

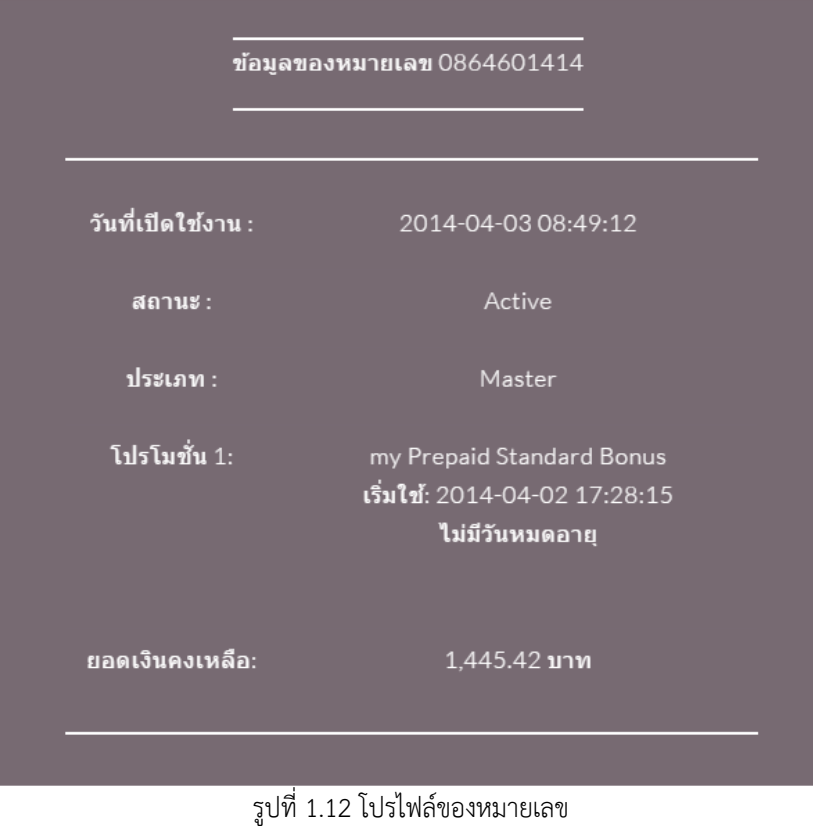

## 1.3 การเปลี่ยนรหัสผาน (Password)

สามารถเปลี่ยนรหัสไดที่ http://itop.mybycat.com/TransferBalance/index.php โดยกดที่ปุม "Change Password" ดานมุม ขวาบน หรือไปที่เมนู "เปลี่ยนรหัสผาน" เมื่อเขาใชระบบแลว ดังรูป

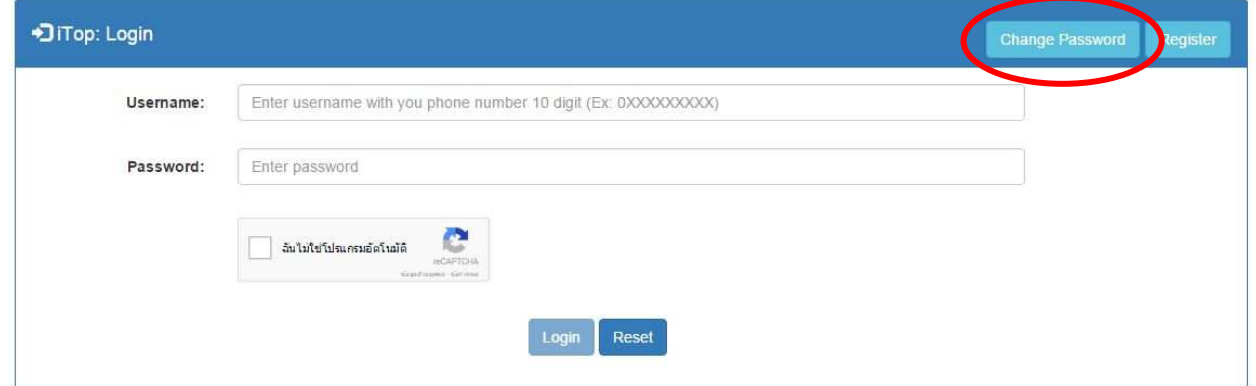

รูปที่ 1.13 หน้าแรกสำหรับการสมัคร การเปลี่ยนรหัสผ่าน และการเข้าใช้งานระบบ

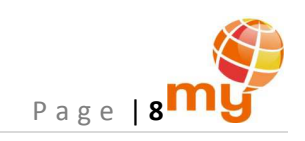

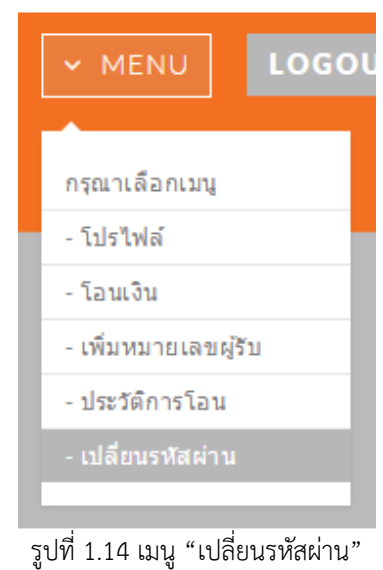

- 1) ระบุชื่อผูใชงาน (Username), รหัสผานเดิม (Old Password) และรหัสผานใหมที่ตองการเปลี่ยน (New Password) 2 ครั้ง โดยรหัสผานใหมนี้ตองมีความยาวอยางนอย 6 ตัวอักษร
- 2) กดปุม "Change Password"

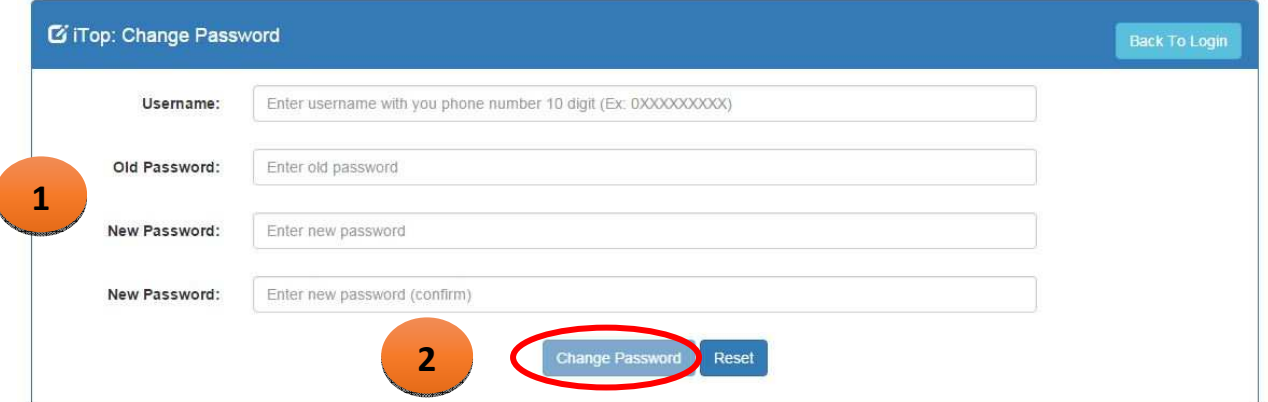

รูปที่ 1.15 การเปลี่ยนรหัสผาน

เมื่อเปลี่ยนรหัสผานสําเร็จ ระบบจะแสดงขอวาม ดังนี้

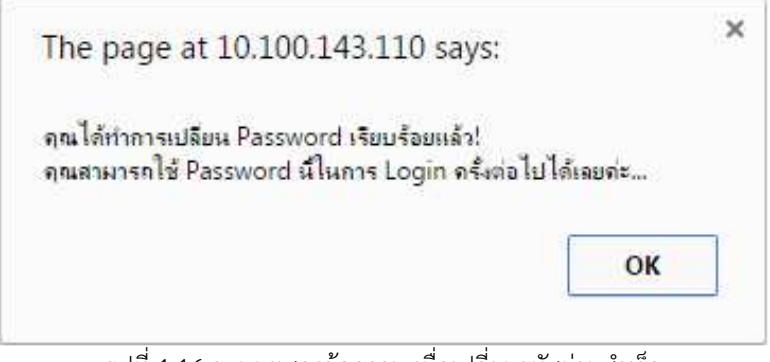

รูปที่ 1.16 ระบบแสดงขอความ เมื่อเปลี่ยนรหัสผานสําเร็จ

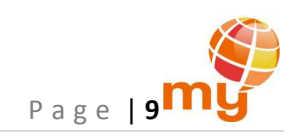

อีกทั้งระบบจะสงขอความ SMS ไปยังหมายเลขที่เปลี่ยนรหัสผาน เพื่อยืนยันยันการแกไขรหัสผาน

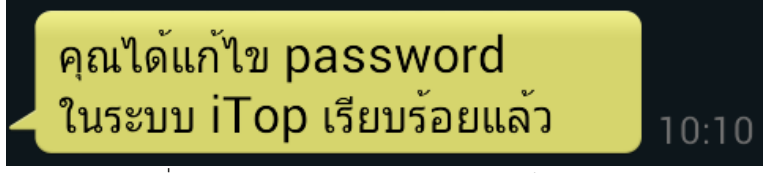

รูปที่ 1.17 ขอความ SMS ยืนยันยันการแกไขรหัสผาน

## 2 การโอนเงิน

1) กดที่ปุม "MENU" แลวเลือก "โอนเงิน"

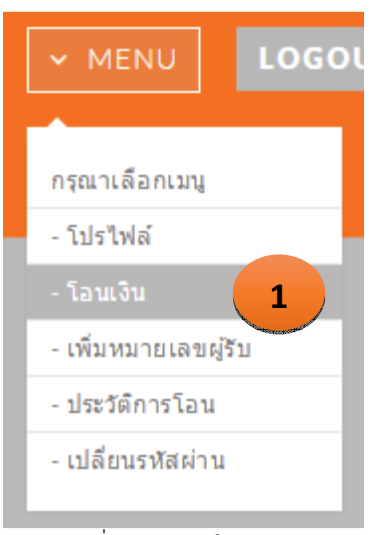

รูปที่ 2.1 เมนู"โอนเงิน"

- 2) เลือกหมายเลขโทรศัพท์ของผู้รับโอน
- 3) ระบุจำนวนเงินที่ต้องการโอน ตามวงเงินของลูกค้าแต่ละประเภท และต้องเป็นจำนวนเต็มสิบ เช่น 10, 20, 50, 100 เป็นต้น
- 4) กดปุม "โอนเงิน"

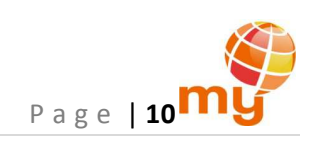

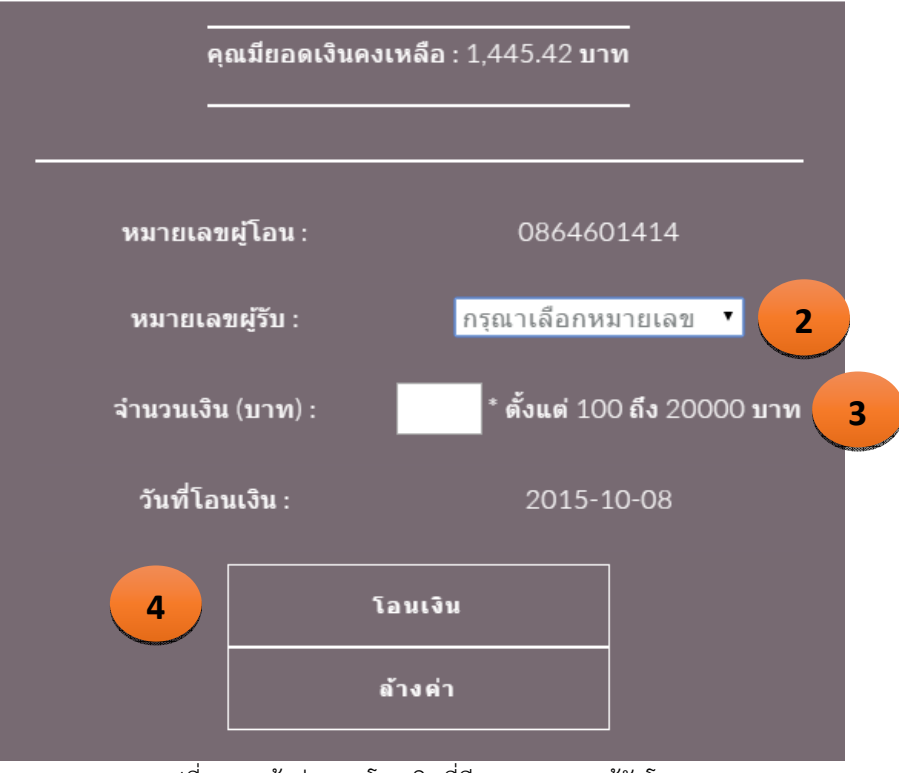

รูปที่ 2.2 หนาตางการโอนเงินที่มีหมายเลขของผูรับโอน

จากข้อ 2. ลูกค้าสามารถเลือกหมายเลขโทรศัพท์ของผู้รับโอน โดยกดที่ drop down list ของหมายเลขผู้รับ จะพบหมายเลข ผูรับโอน ดังรูป

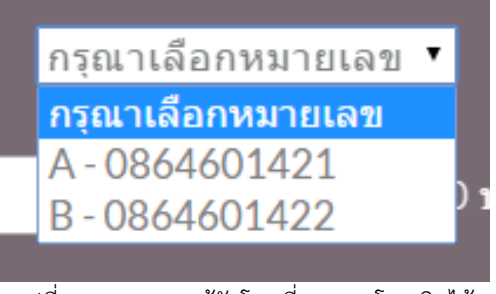

รูปที่ 2.3 หมายเลขผูรับโอนที่สามารถโอนเงินได

จากขอ 3. เมื่อกดปุม "โอนเงิน" เพื่อโอนเงินแลว ระบบจะแสดงขอความเพื่อยืนยันการโอนเงิน ดังรูป

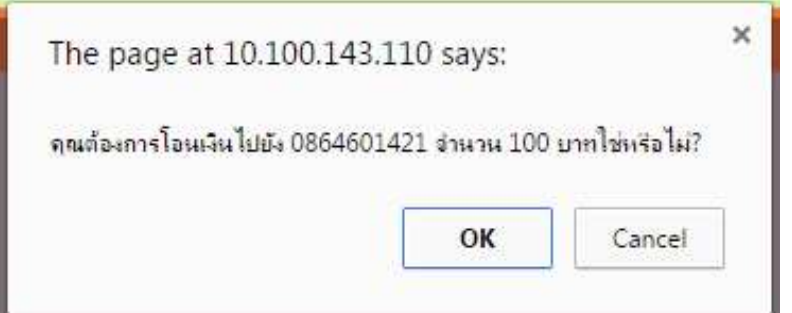

รูปที่ 2.4 ระบบแสดงขอความ เพื่อยืนยันการโอนเงิน

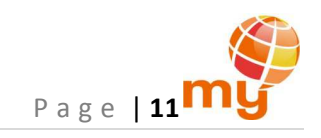

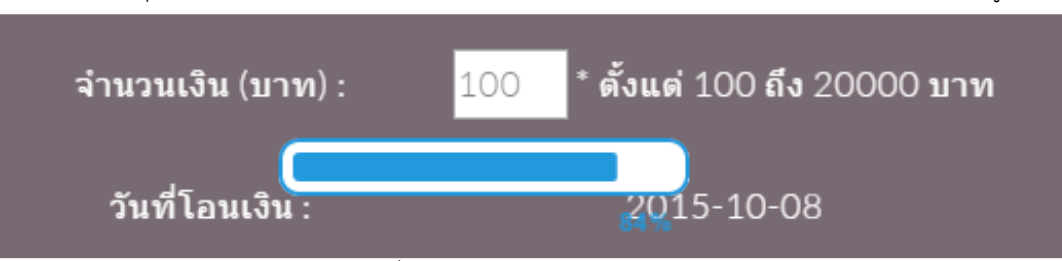

และเมื่อกดปุ่ม "OK" ยืนยันการโอนเงินแล้ว ระหว่างนี้ระบบจะแสดงแถบสถานะของการโอนเงิน ดังรูป

และเมื่อระบบโอนเงินสําเร็จ ระบบจะแสดงขอความ ดังรูป

โอนเงินไปยัง 0864601421 จำนวน 100 บาท สำเร็จ! TRASACTION ID: 20151008101940506627 คณสามารถคืนเงินได้ภายในเวลา 10 นาที ด้วยรหัส 6627

รูปที่ 2.6 ตัวอยางขอความแสดงผลการโอนเงินสําเร็จ

5) รอรับขอความ SMS แจงผลการโอนเงิน

ระบบจะส่งข้อความ SMS แจ้งผลการโอนเงิน และยอดเงินคงเหลือไปยังโทรศัพท์ของผู้โอนและผู้รับโอน โดยที่ผู้โอนเท่านั้นที่ได้ รหัสอางอิง 4 หลัก เพื่อใชในการโอนคืนเงิน กรณีที่โอนเงินผิด (ดู "การใชงานระบบผาน USSD" ขอ 2. การโอนคืนเงิน) ดังรูป

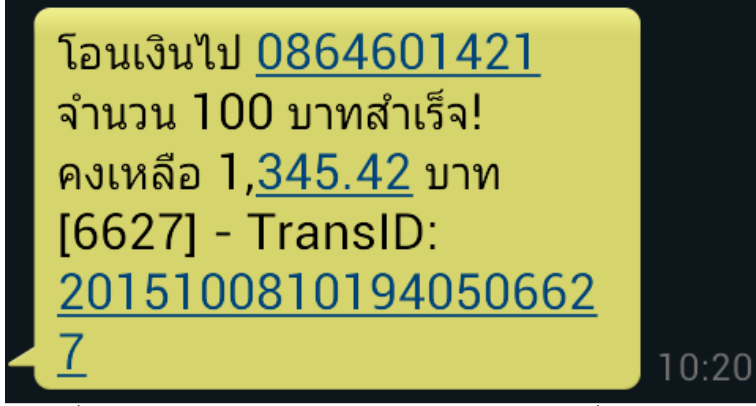

รูปที่ 2.7 ตัวอยางขอความ SMS ยืนยันการโอนเงินสําเร็จที่สงไปยังผูโอน

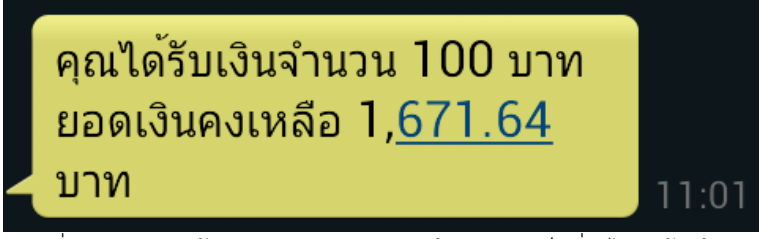

รูปที่ 2.8 ตัวอย่างข้อความ SMS ยืนยันการโอนเงินสำเร็จที่ส่งไปยังผู้รับโอน

รูปที่ 2.5 แถบสถานะของการโอนเงิน

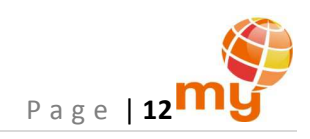

#### หมายเหตุ:

- Master โอนเงินให Member: Member ไดรับจํานวนวัน 365 วัน/ครั้ง
- Member โอนเงินให ลูกคาทั่วไป: 1) ต่ํากวา 300 บาท ลูกคาทั่วไป ไดรับ 30 วัน/ครั้ง

2) 300 บาทขึ้นไป ลูกคาทั่วไป ไดรับ 90 วัน/ครั้ง

- สำหรับลูกค้าที่ยังไม่ได้เพิ่มหมายเลขโทรศัพท์ของผู้รับโอน จะปรากฏคำว่า "กรุณาเพิ่มหมายเลขของผู้รับโอน" ลูกค้าต้องทำการเพิ่ม หมายเลขโทรศัพท์ของผู้รับโอนก่อน (ดูข้อ 3. การเพิ่ม แก้ไข และลบหมายเลขผู้รับโอน)

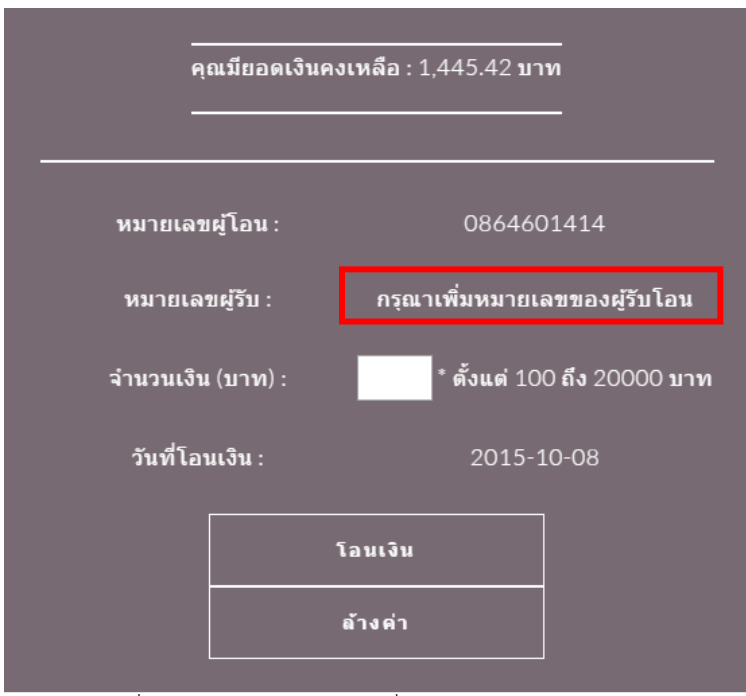

รูปที่ 2.9 หนาตางการโอนเงินที่ไมมีหมายเลขของผูรับโอน

# 3 การเพิ่ม แกไข และลบหมายเลขผูรับโอน

ลูกคาสามารถเพิ่ม แกไข และลบหมายเลขผูโอนได โดยกดที่ปุม "MENU" แลวเลือก "เพิ่มหมายเลขผูรับ"

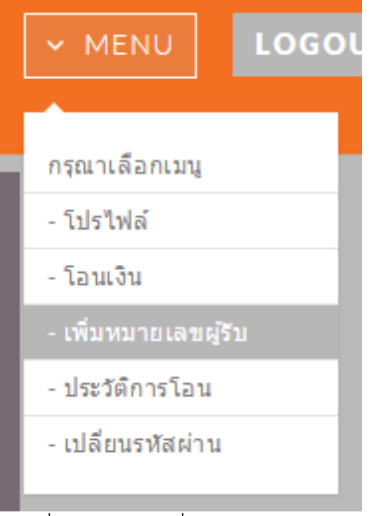

รูปที่ 3.1 เมนู"เพิ่มหมายเลขผูรับ"

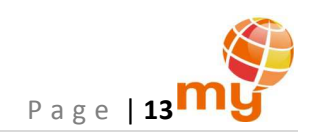

## 3.1 การเพิ่มหมายเลขผูรับ

1) ระบุหมายเลขโทรศัพท์ 10 หลัก ของและชื่อของผู้รับโอน

2) กดปุม "เพิ่ม"

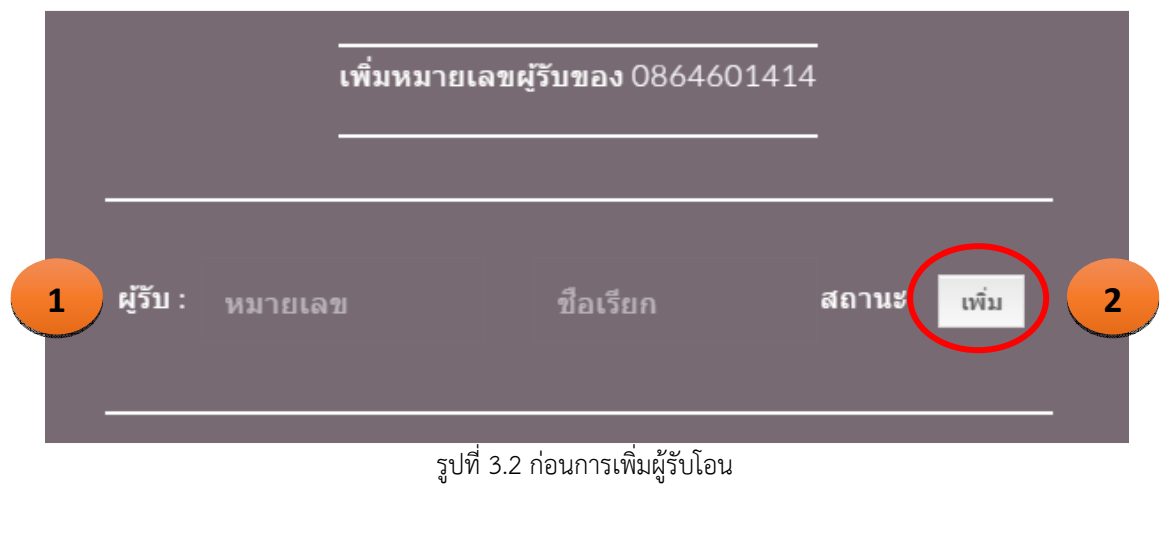

เมื่อเพิ่มสำเร็จระบบจะแสดงข้อความ "เพิ่มหมายเลขสำเร็จ!" และได้เป็น ดังรูป

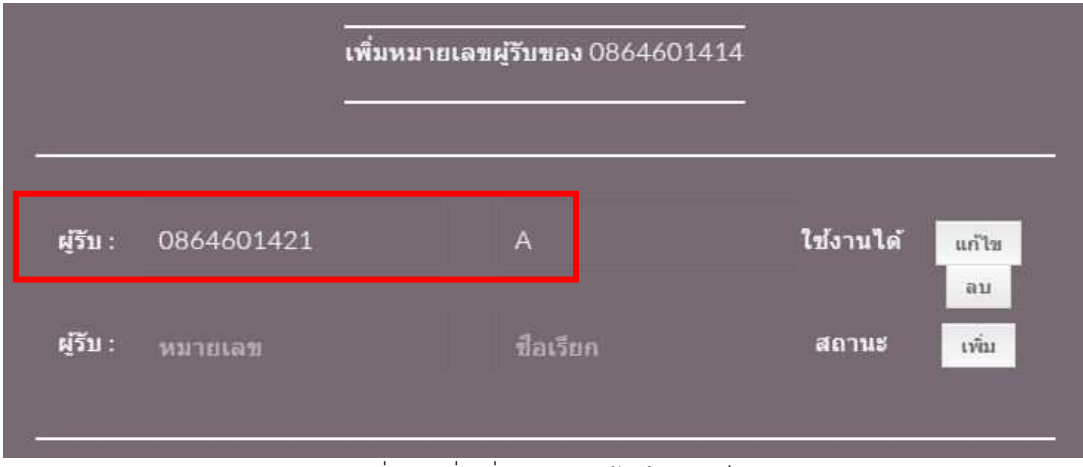

รูปที่ 3.3 เมื่อเพิ่มหมายเลขผูรับโอนสําเร็จ

ในกรณีที่ Master เพิ่มหมายเลขผูรับโอน ซึ่งหมายเลขดังกลาวไมเคยสมัครเพื่อเขาใชระบบ ระบบจะแสดงขอความ "เพิ่มหมายเลข สำเร็จ! – กรุณาแจ้ง ADMIN เพื่อรอทำการอนุมัติต่อไป..." ซึ่งลูกค้าต้องทำการแจ้งเจ้าหน้าที่ที่ดูแล เพื่อยืนยันหมายเลขนั้นๆ โดย หมายเลขดังกล่าว จะขึ้นสถานะ "รออนุมัติ" ซึ่งลูกค้าจะไม่สามารถโอนเงินไปยังหมายเลขดังกล่าวได้จนกว่าจะเป็นสถานะ "ใช้งานได้"

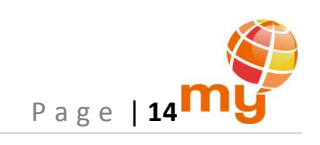

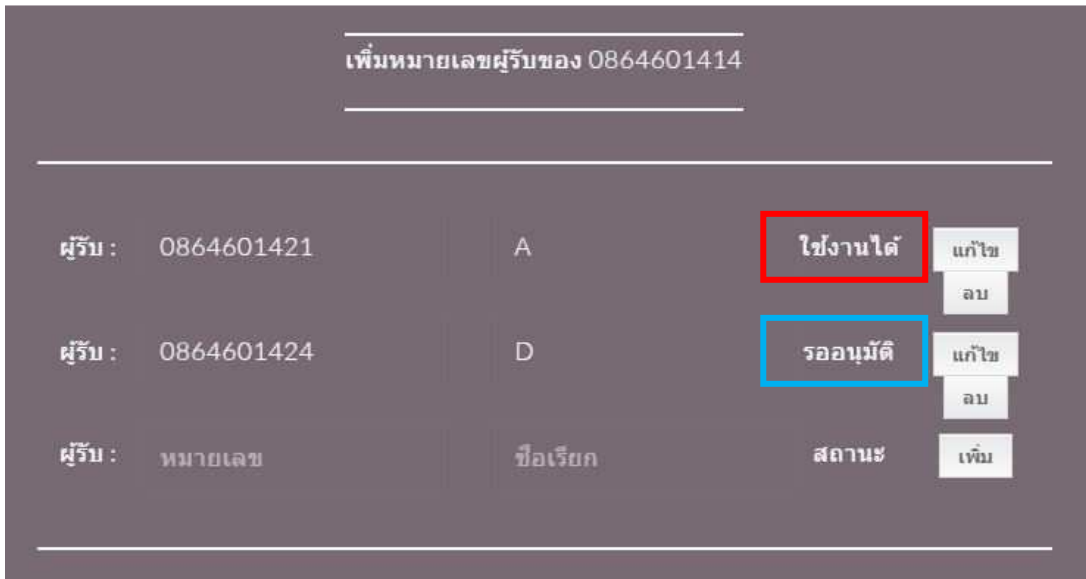

์ รูปที่ 3.4 สถานะของหมายเลขผู้รับโอน เมื่อ Master เป็นผู้เพิ่มหมายเลข

#### หมายเหตุ:

- ระบบสามารถเพิ่มหมายเลขไดสูงสุด 20,000 หมายเลข และสามารถลบ หรือแกไขหมายเลขดังกลาวได
- ไม่สามารถเพิ่มหมายเลขที่เป็นระบบรายเดือน (Postpaid) ได้
- Master สามารถเพิ่มหมายเลขของ Member ที่ยังไม่ได้ผูกกับ Master รายใด หรือหมายเลขที่ยังไม่เคยสมัครใช้ระบบได้เท่านั้น
- Member สามารถเพิ่มหมายเลขของ End user (หรือหมายเลขที่ยังไมเคยสมัครใชระบบ) ไดเทานั้น
- 3.2 การแก้ไขผู้รับโอน: แก้ไขหมายเลขโทรศัพท์ และ (หรือ) ชื่อ แล้วกดปุ่ม "แก้ไข"

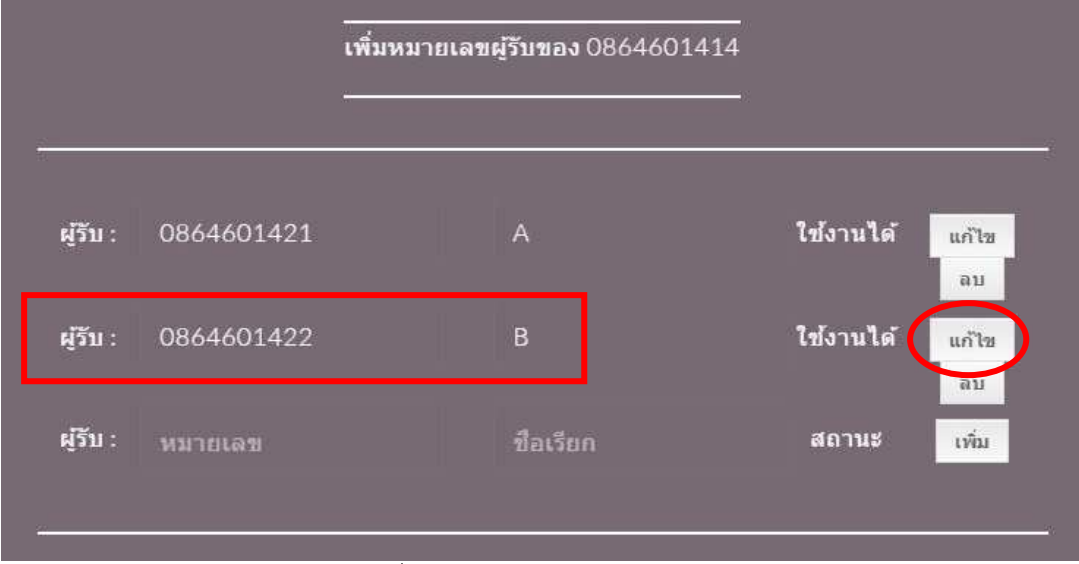

รูปที่ 3.5 หมายเลขผูรับโอนกอนแกไข

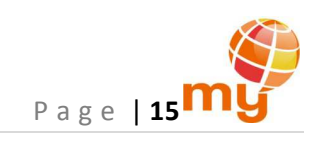

## เมื่อแก้ไขสำเร็จระบบจะแสดงข้อความ "แก้ไขหมายเลขสำเร็จ!" และได้เป็น ดังรูป

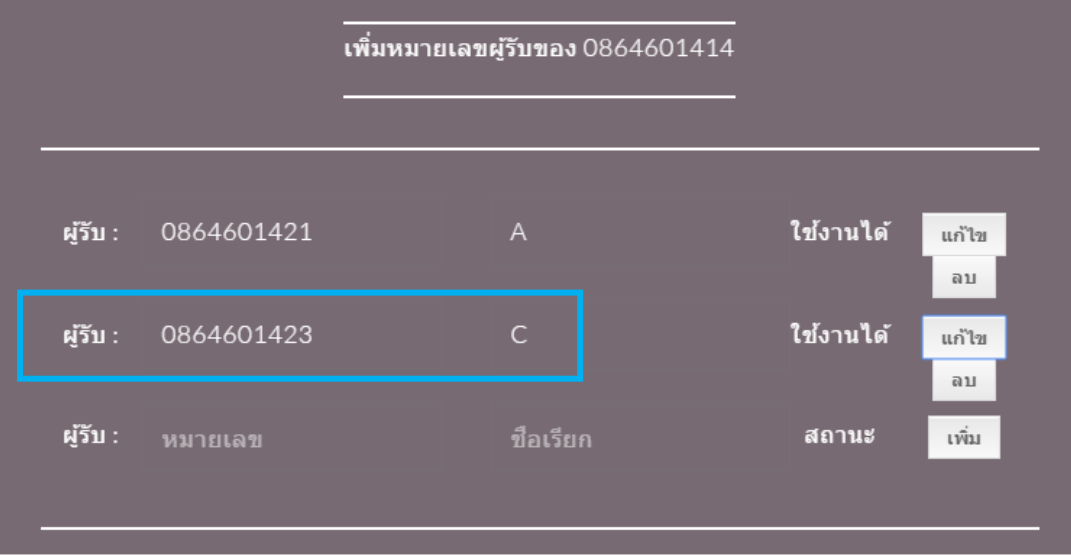

รูปที่ 3.6 เมื่อแกไขหมายเลขผูรับโอนสําเร็จ

#### หมายเหตุ:

- ไม่สามารถแก้ไขให้เป็นหมายเลขที่เป็นระบบรายเดือน (Postpaid) ได้
- Master สามารถแก้ไขให้เป็นหมายเลขของ Member ที่ยังไม่ได้ผูกกับ Master รายใด หรือหมายเลขที่ยังไม่เคยสมัครใช้ระบบได้ เทานั้น
- Member สามารถแก้ไขให้เป็นหมายเลขของ End user (หรือหมายเลขที่ยังไม่เคยสมัครใช้ระบบ) ได้เท่านั้น
- 3.3 การลบผูรับโอน: กดปุม "ลบ" เพื่อลบหมายเลขและชื่อเรียกของผูรับโอนนั้นๆ

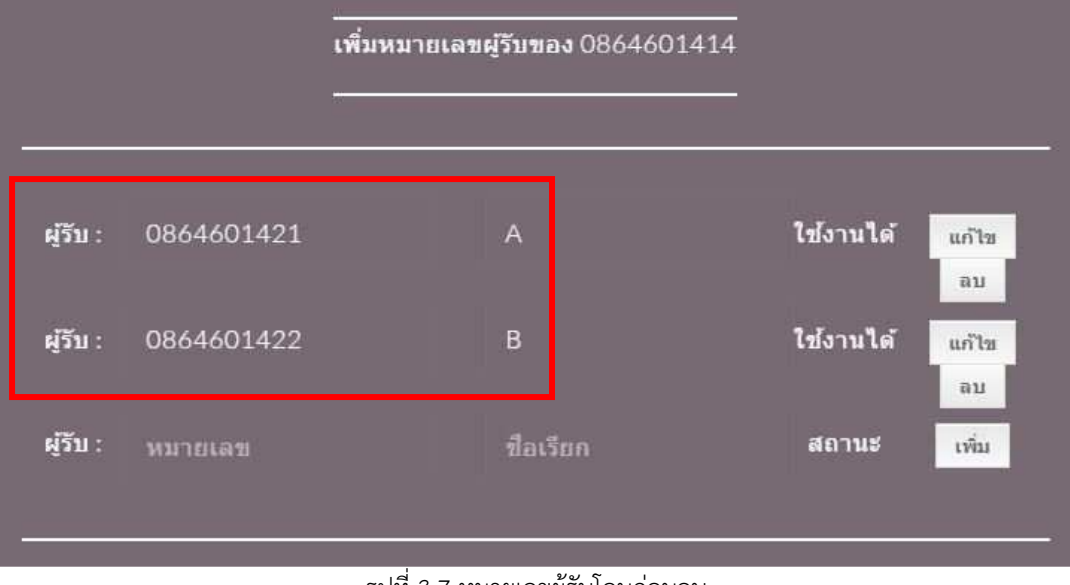

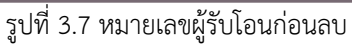

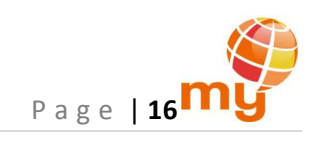

เมื่อลบสำเร็จระบบจะแสดงข้อความ "ลบหมายเลขสำเร็จ!" และได้เป็น ดังรูป

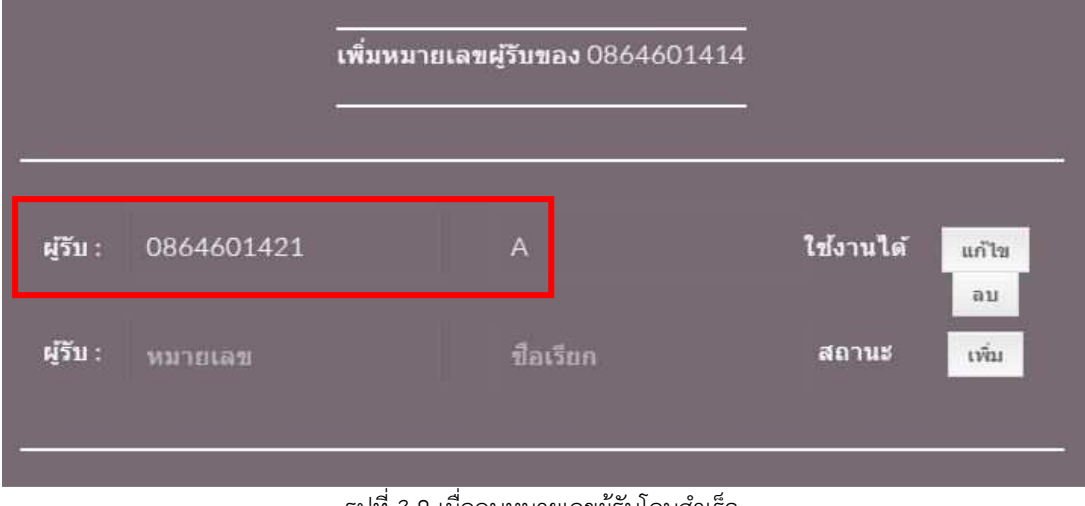

รูปที่ 3.8 เมื่อลบหมายเลขผูรับโอนสําเร็จ

# 4 การตรวจดูรายงานการโอนเงิน

กดที่ปุม "MENU" แลวเลือก "ประวัติการโอน"

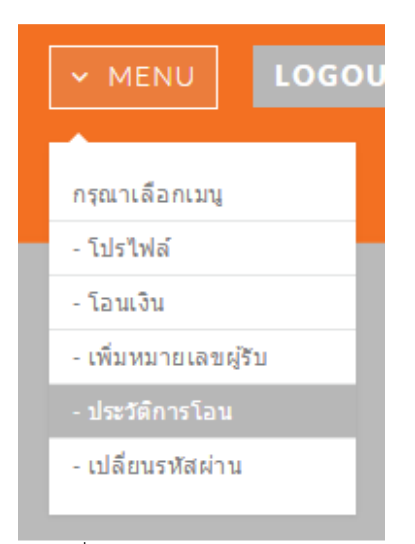

รูปที่ 4.1 เมนู"ประวัติการโอน"

หลังจากนั้นจะพบรายงานการโอนเงิน ซึ่งข้อมูลในรายงานจะประกอบด้วย Transaction ID, หมายเลขผู้โอน, หมายเลขผู้รับโอน, จำนวนเงิน ที่โอน, วันและเวลาที่โอนเงิน, ชองทางการโอนเงิน, Error Code, Error Message, จํานวนเงินที่ไดคืน และวันและเวลาที่คืนเงิน ดังรูป

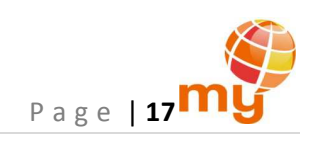

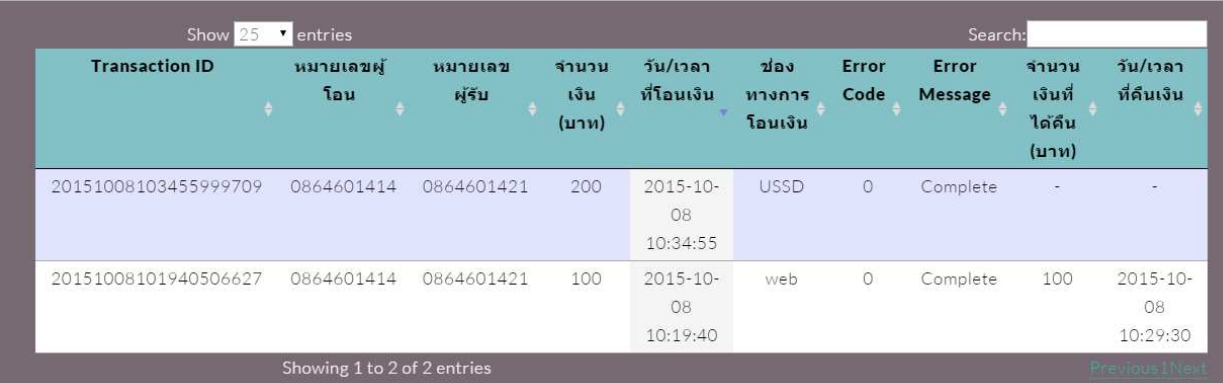

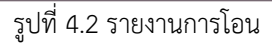

#### หมายเหตุ:

- web หมายถึง การโอนเงินผาน web และ USSD หมายถึง การโอนเงินผาน USSD
- Error Code หมายถึง รหัสแสดงความผิดพลาดในการโอนเงิน ในกรณีการโอนเงินสําเร็จ Error Code คือ 0
- Error Message หมายถึง ขอความอธิบาย Error Code ในกรณีการโอนเงินสําเร็จ Error Message คือ 0
- ในกรณีที่มีการโอนเงินคืน จะมีขอมูลแสดงจํานวนเงินที่ไดคืน และวันและเวลาที่คืนเงิน
- สามารถคนหาขอมูลไดที่ชอง Search เชน คนหาดวยคําวา "2015-10-05" เพื่อเลือกดูรายงานการโอนของ วันที่ 5 ตุลาคม 2558 เป็นต้น

ี สำหรับ Master ระบบมีฟังก์ชันให้สามารถเลือกดูรายงานของทั้งหมายเลขตนเองและหมายเลขของ Member ในสายตนเอง ดังรูป

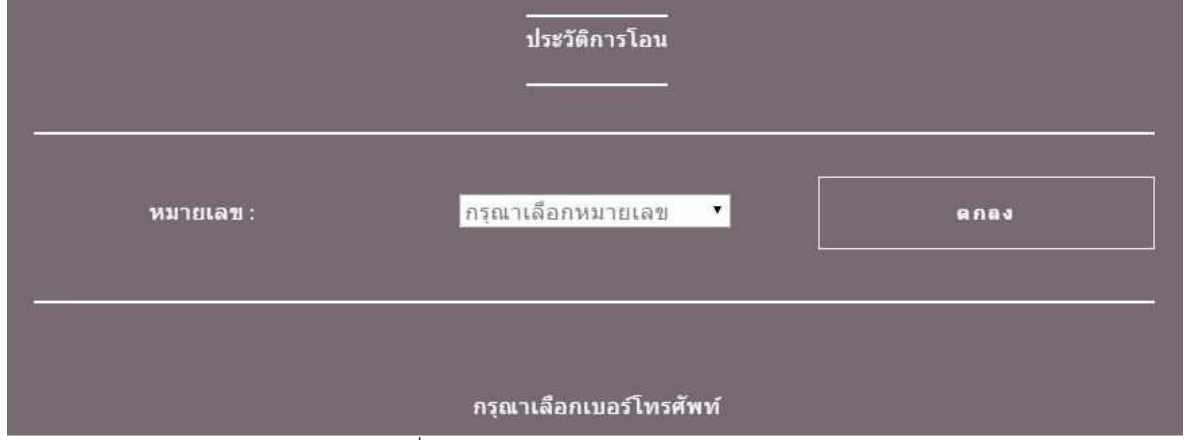

รูปที่ 4.3 หนาตางการตรวจดูรายงานการโอน

เมื่อกดที่ drop down list จะพบหมายเลขผูรับโอน ดังรูป

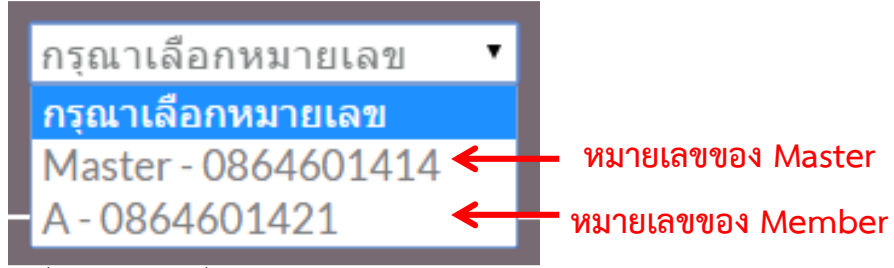

รุปที่ 4.4 หมายเลขที่สามารถตรวจดูรายงานการโอนได

เมื่อเลือกหมายเลขที่ต้องการได้แล้ว กดปุ่ม "ตกลง" หลังจากนั้นระบบจะแสดงรายงานการโอนเงินดังที่กล่าวไว้ข้างต้น

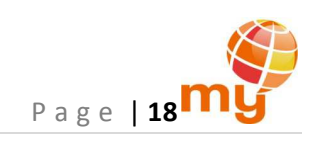

#### 5 การออกจากระบบ

ลูกคาสามารถออกจากระบบได โดยกดปุม "LOGOUT" ที่ดานขวาบนของทุกๆหนาตาง ดังรูป

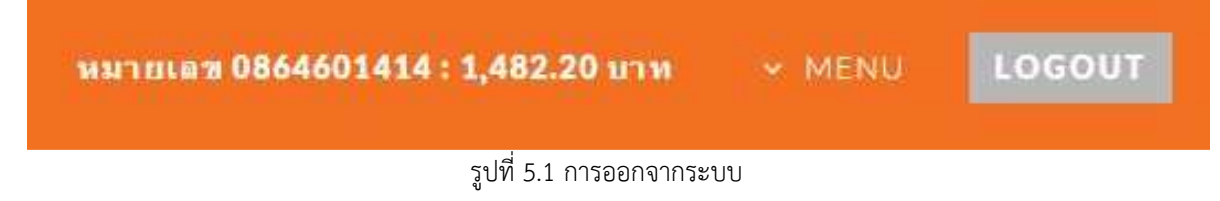

ซึ่งหลังจากกดปุม "LOGOUT" ระบบจะกลับเขาสูหนาแรก ดังรูป

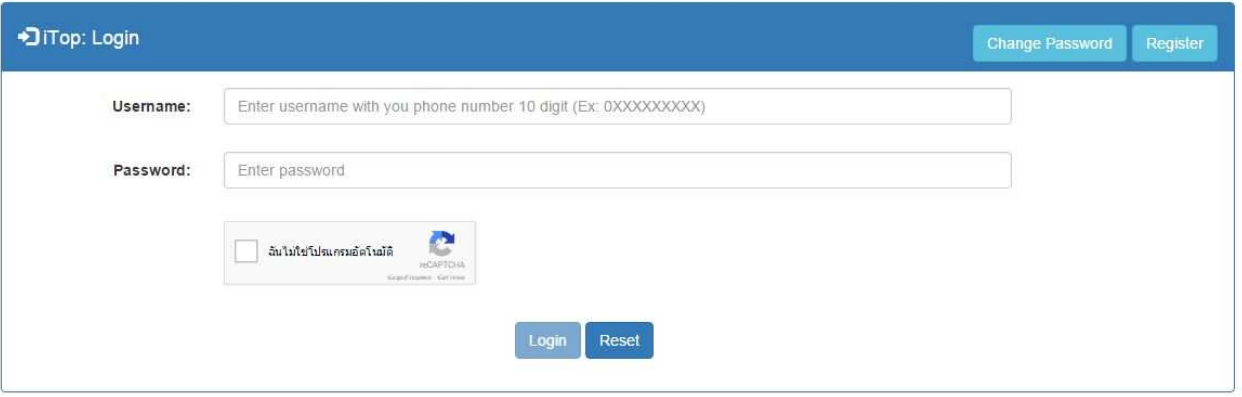

รูปที่ 5.2 หน้าแรกสำหรับการสมัคร การเปลี่ยนรหัสผ่าน และการเข้าใช้งานระบบ

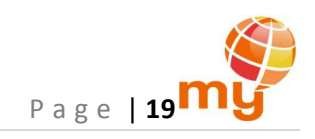

# **การใชงานระบบผาน USSD**

## 1 การโอนเงิน

1) กดรหัส USSD "\*215\*หมายเลขโทรศัพท์ของผู้รับ 10 หลัก\*จำนวนเงิน#" แล้วโทรออก

# \*215\*0864601421\*200#

รูปที่ 1.1 ตัวอยางรหัส USSD สําหรับการโอนเงิน

#### หมายเหตุ:

- หมายเลขโทรศัพท์ของผู้รับต้องเป็นระบบเติมเงิน (Prepaid) เท่านั้น
- จำนวนเงินที่โอนต้องเป็นจำนวนเต็ม ไม่มีหน่วยทศนิยม เช่น 10, 20, 50, 100 เป็นต้น
- 2) รอรับผลการโอนเงินผานทางขอความ SMS

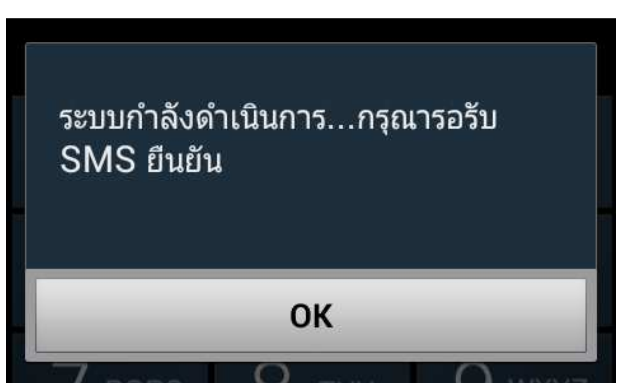

รูปที่ 1.2 ขอความ USSD เพื่อรอรับผลการโอนเงินผานทางขอความ SMS

3) เมื่อโอนเงินสำเร็จ ระบบจะส่งข้อความ SMS แจ้งผลการโอนเงิน และยอดเงินคงเหลือไปยังโทรศัพท์ของผู้โอนและผู้รับโอน ดังรูป

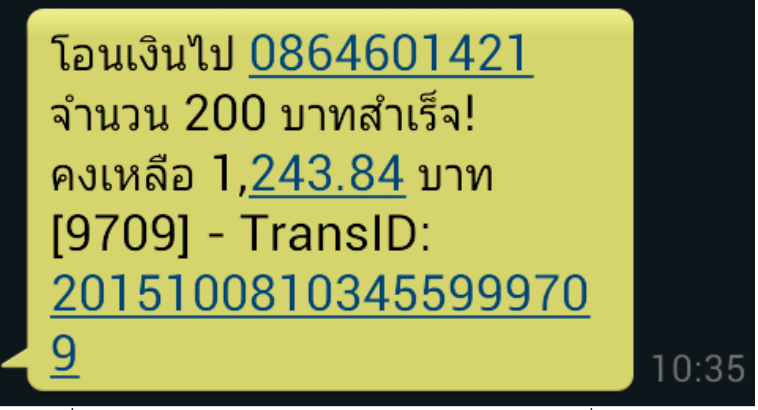

รูปที่ 1.3 ตัวอยางขอความ SMS ยืนยันการโอนเงินสําเร็จที่สงไปยังผูโอน

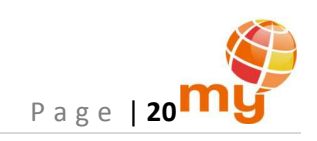

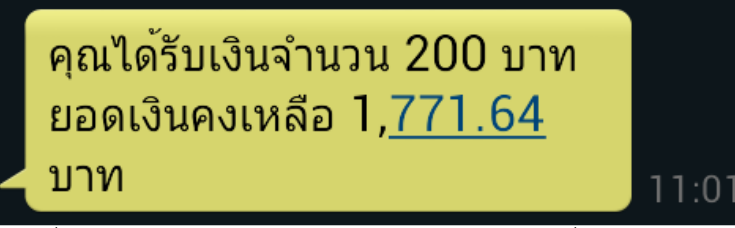

รูปที่ 1.4 ตัวอยางขอความ SMS ยืนยันการโอนเงินสําเร็จที่สงไปยังผูรับโอน

## 2 การดึงเงินคืน

ในกรณีที่ลูกคาโอนเงินไปใหผูรับผิดหมายเลข ลูกคาสามารถดึงเงินคืนกลับได ดังนี้

1) กดรหัส USSD "\*215\*1\*หมายเลขโทรศัพท์ของผู้รับ(ที่โอนผิด) 10 หลัก\*รหัสอ้างอิง 4 หลัก#" แล้วโทรออก

# \*215\*1\*0864601421\*6627#

รูปที่ 2.1 ตัวอยางรหัส USSD สําหรับการดึงเงินคืน

หมายเหตุ:

- สามารถดึงเงินคืนไดภายในเวลา 3.00 น.(ตีสาม) ของวันถัดไป
- รหัสอางอิง 4 หลักจะไดจากระบบ เมื่อดึงเงินสําเร็จ

โดยที่การโอนเงินผาน web จะไดรหัสอางอิง 4 หลัก ดังรูป

โอนเงินไปยัง 0864601421 จำนวน 100 บาท สำเร็จ! TRASACTION ID: 20151008101940506627 คุณสามารถคืนเงินได้ภายในเวลา 10 นาที ด้วยรหัส 6627

รูปที่ 2.2 ตัวอยางรหัสอางอิง 4 หลัก เพื่อใชในการดึงเงินคืน เมื่อโอนเงินผาน web

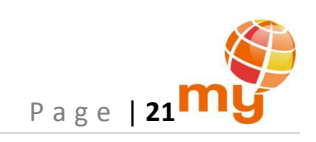

และการโอนเงินผาน USSD จะไดรหัสอางอิง 4 หลัก ดังรูป

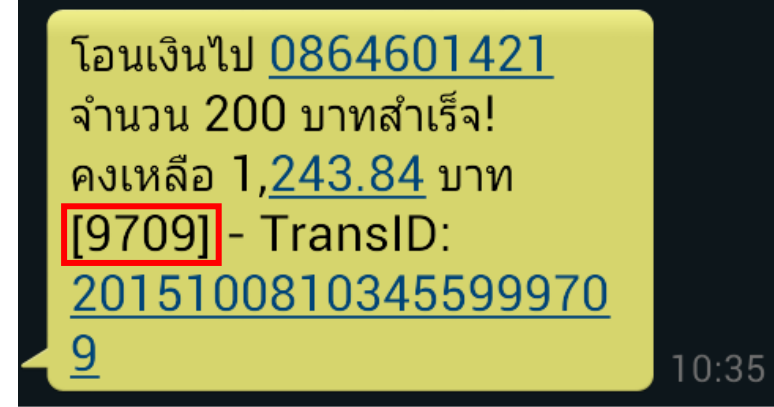

รูปที่ 2.3 ตัวอยางรหัสอางอิง 4 หลัก เพื่อใชในการดึงเงินคืน เมื่อโอนเงินผาน USSD

2) รอรับผลการดึงเงินผานทางขอความ SMS

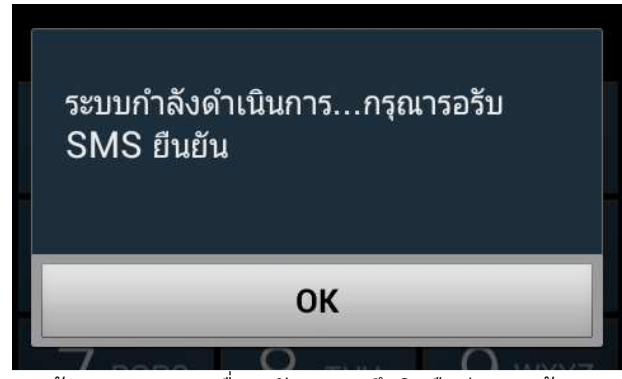

รูปที่ 2.4 ขอความ USSD เพื่อรอรับผลการดึงเงินคืนผานทางขอความ SMS

3) เมื่อดึงเงินสำเร็จ ระบบจะส่งข้อความ SMS แจ้งผลการดึงเงินคืน และยอดเงินคงเหลือไปยังโทรศัพท์ของผู้โอน (ผู้ที่ทำการโอนเงินผิด หมายเลข) และผู้รับโอน (ผู้รับที่ผู้โอนทำการโอนเงินผิด) ดังรูป

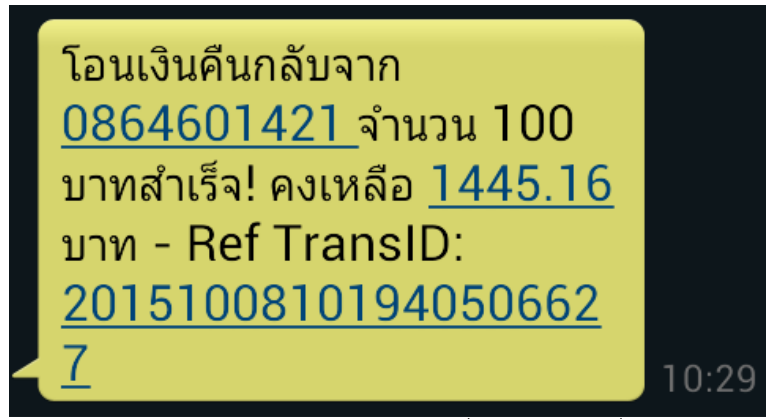

รูปที่ 2.5 ตัวอยางขอความ SMS ยืนยันการดึงเงินคืนสําเร็จที่สงไปยังผูโอน ที่ทําการโอนเงินผิดหมายเลข

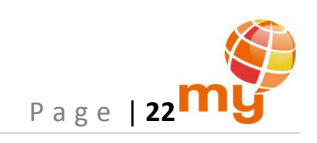

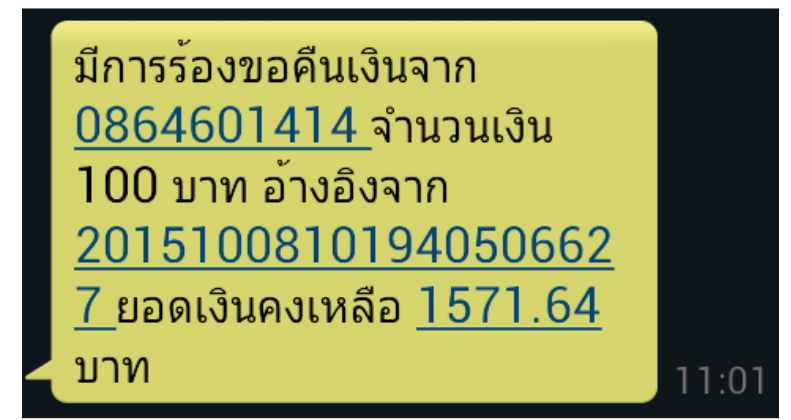

รูปที่ 2.6 ตัวอยางขอความ SMS ยืนยันการดึงเงินคืนสําเร็จที่สงไปยังผูรับโอน ที่ผูโอนทําการโอนเงินผิด